# **Joining a workstation to the agnet.tamu.edu Domain and Profile Migration**

### **Contents**

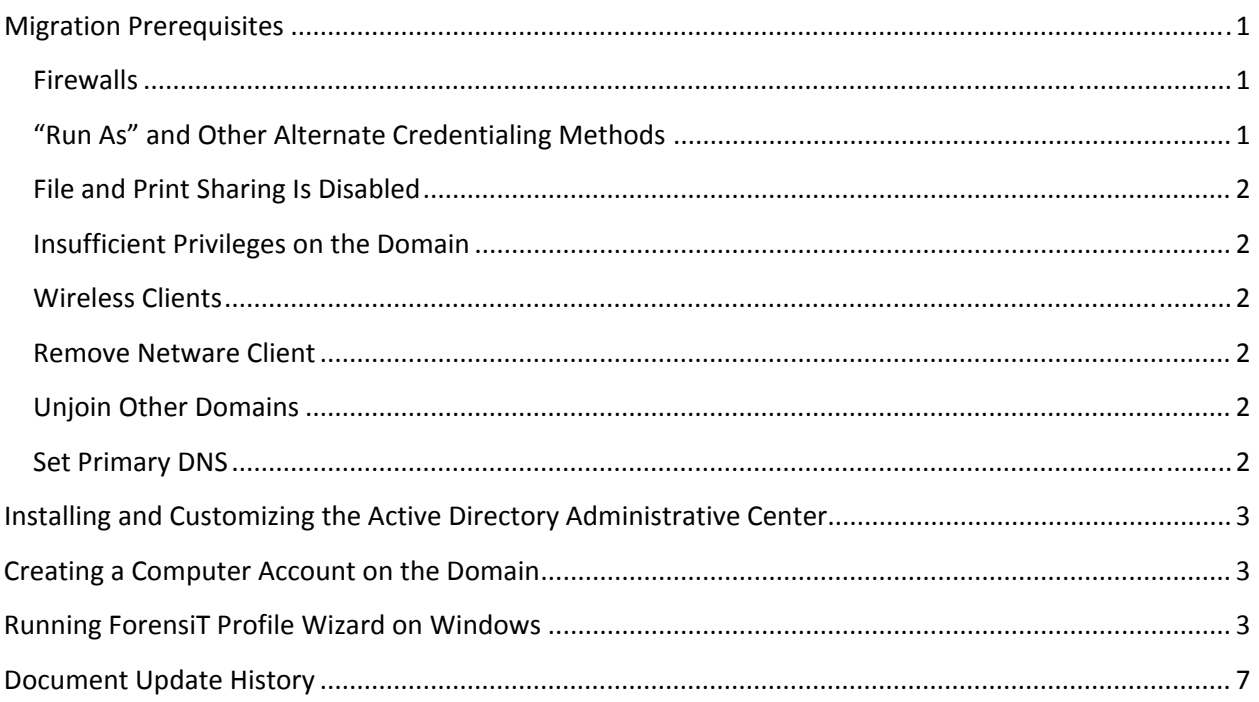

## **Migration Prerequisites**

### **Firewalls**

The workstation initially communicates with the domain controller using NetBIOS over TCP and UDP, so if these avenues are blocked by a firewall or some other conflict, the computer will not be able to join the domain properly. Disable the Sophos firewall and enable the Windows firewall instead.

### **"Run As" and Other Alternate Credentialing Methods**

The profile migration process can interfere with programs that are configured to run under alternate credentials or under Windows XP Mode. This might require a reinstallation or a reconfiguration after joining the domain. Make a note of any applications that might be starting under alternate credentials before joining the domain.

#### **File and Print Sharing Is Disabled**

If File and Print Sharing is not bound to your network interface, you might not be able to join the domain. If you receive an error that causes the Profile Wizard to fail at step 7 (*Migration complete!*) and that is not resolved by correcting firewall settings, check the properties of your Local Area Connection. Look for "File and Printer Sharing for Microsoft Networks" in the list of protocols bound to the network adapter. If it is listed and unchecked, check the box and click OK.

#### **Insufficient Privileges on the Domain**

Make sure that the account used in step 6 below (*Enter your domain username and password*) has permission to join computers to the domain and that you have created the computer account in the correct container in Active Directory first.

#### **Wireless Clients**

The workstation must be on the network and communicating with the domain controller before a domain user will be able to log in. You might be able to run the profile wizard and join the domain over a wireless connection, but once you reboot, you will have to establish a connection *before* logging in with a domain account. A workaround is to log in with the user's account once over copper Ethernet. Windows will then cache the user's credentials so he can log in without being connected to a domain controller. However, if he changes his domain password, he will have to connect to the network again for his next login to update the cached credentials. If you have a wireless client that is capable of creating a pre‐logon connection, you might be able to set that up to log into the wireless network before logging into Windows and Active Directory.

#### **Remove Netware Client**

Once the end user has confirmed they no longer need access to the existing Netware file server then perform the following steps. If the user is still dependent upon file services from an existing Netware server you should abort this process until they have remediated the dependency.

- 1. Through the Control Panel access the Add or Remove Programs section.
- 2. Uninstall the following programs:
	- a. NMAS Challenge Response Method
	- b. NMAS Client
	- c. NICI (Shared)
	- d. Novell Client for Windows
	- e. Novell iPrint

#### **Unjoin Other Domains**

If the workstation is a member of another Active Directory domain, unjoin that domain before running the ForensIt Profile Wizard.

#### **Set Primary DNS**

If you are on campus and your DNS servers are set to manual, change your primary DNS to 165.91.132.176 or 165.91.132.211.

### **Installing and Customizing the Active Directory Administrative Center**

- 1. On your own computer (not the end user's computer that you are migrating), download and install Remote Server Administration Tools from Microsoft's Download Center. Be sure to download the correct version for your operating system. If you are running Windows 7 64‐bit, download the file named "amd64fre…". If you are running Windows 7 32‐bit, download the file named "x86fre…"
- 2. Open the Control Panel then Programs.
- 3. Click on "Turn Windows features on and off."
- 4. Expand the feature tree to Remote Server Administration Tools > Role Administration Tools > AD DS and AD LDS Tools > AD DS Tools.
- 5. Select "Active Directory Administration Center" and click OK.
- 6. Click on the Start button and enter DSAC into the search field and run dsac.exe. (You might want to create a shortcut to dsac.exe.)
- 7. In the ADAC, click on "Add Navigation Nodes…" in the toolbar.
- 8. Browse through the columns of Active Directory containers (aka Organizational Units) to the one for your local site. (The exact tree structure for each site may vary.) Highlight your container and click the double‐arrow button to add it to the navigation pane. Click OK.
- 9. Click on your site container in the navigation pane to view and manage its contents.

### **Creating a Computer Account on the Domain**

- 1. In ADAC select the container in which you want to create the computer account object.
- 2. Click New > Computer from the Tasks pane on the right.
- 3. Enter the computer's name in the "Computer name" field. This must *exactly* match the name of the computer that you will be joining to the domain. Click OK.
- 4. If the actual computer name does not match the name of the computer account object you created in ADAC, the join may fail or the computer account will be created in the wrong OU.

### **Running ForensiT Profile Wizard on Windows**

When joining a workstation to an Active Directory domain a new user profile will be created on their workstation. This is known as the domain profile. In order to perpetuate a user's current profile consisting of desktop icons, backgrounds, My Documents folders and various other application configuration detail it is more effective to migrate the profile to the new domain profile rather than rebuilding from scratch.

The following tool provides for a quick five minute process to migrate the existing local user profile to the domain profile. Note that the local profile is not deleted. This process simply shares the local profile to the domain profile.

- 1. Log into the computer as a local administrator. E.g. aitadmin. Do not log in as the user whose profile you will be migrating.
- 2. Download the User Profile Wizard from http://www.forensit.com/Downloads/Profwiz3.zip

3. Run the User Profile Wizard and select the Local Computer.

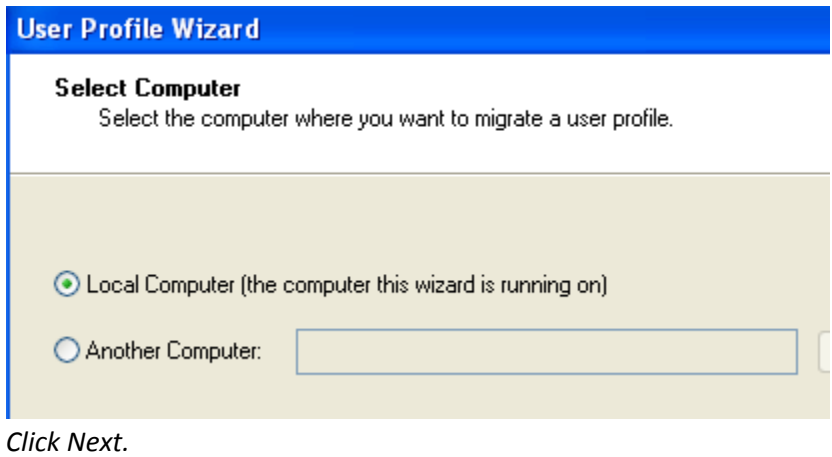

4. Enter "agnet.tamu.edu" in the "Enter the domain" field, leave "Join Domain" checked, enter the Active Directory account name for the person using this computer into the "Enter the account name" field.

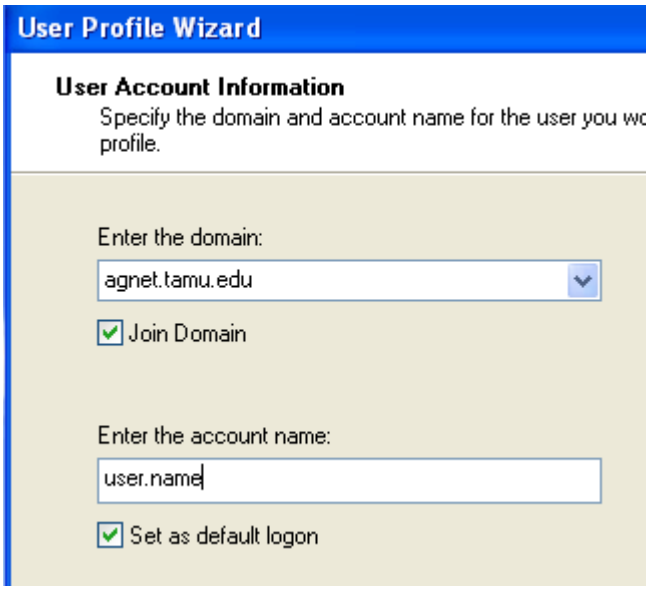

*Click Next.*

5. Select the local user account for the user you are migrating to Active Directory. After the computer reboots remember to make sure the user is logging into their domain account and not their local computer account.

Select a User Profile

Select the User Profile that you want to migrate.

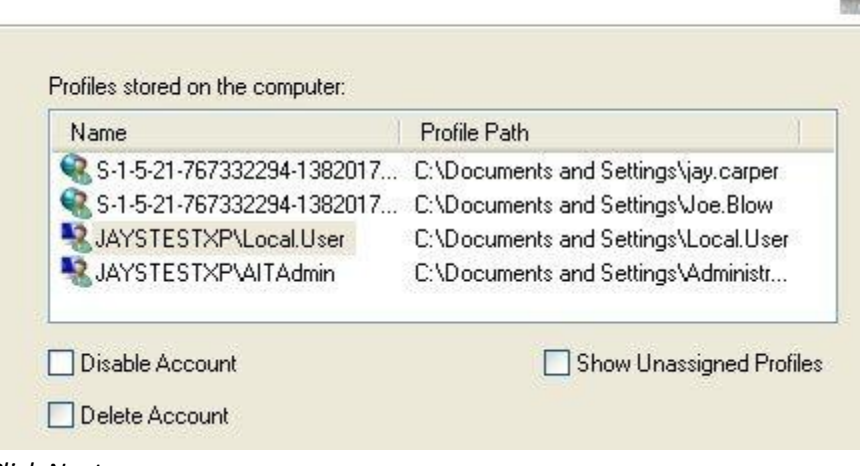

*Click Next.*

6. Enter your domain username and password. We recommend using the end user's credential's in order to validate they are configured and active on the Active Directory tree.

For domain user name please use: "agnet.tamu.edu\firstname.lastname" where "firstname.lastname" is that of the end user as established in Active Directory.

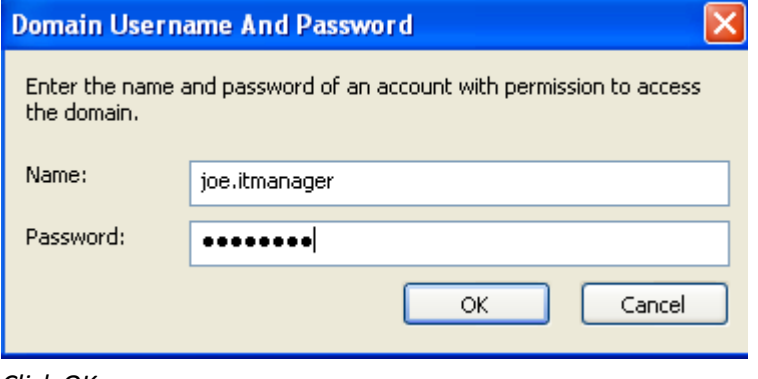

- *Click OK.*
- 7. If everything worked, you should see "Migration Complete!" in a text box in the wizard.

#### **Migrating Profile** The User Profile is being migrated.

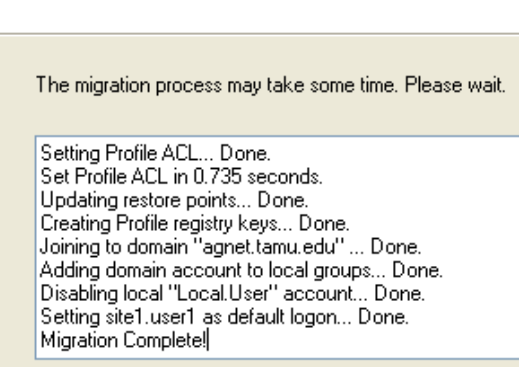

If you see an error after "Joining to domain…", then you aren't connecting to the domain controller for some reason. It could be a network or firewall issue. If you see "Migration Complete!" then click *Next*.

The local profile will still be listed under the local username on the C: drive, but it will be associated with the user's domain account.

- 8. Click "Finish" and restart the computer.
- 9. There may be a temporary delay as the profile rebuilds certain index files.
- 10. Log in with the user's domain account to verify everything transferred successfully. Enter the username as "agnet\first.last". Enter the password, then press Enter or click OK.

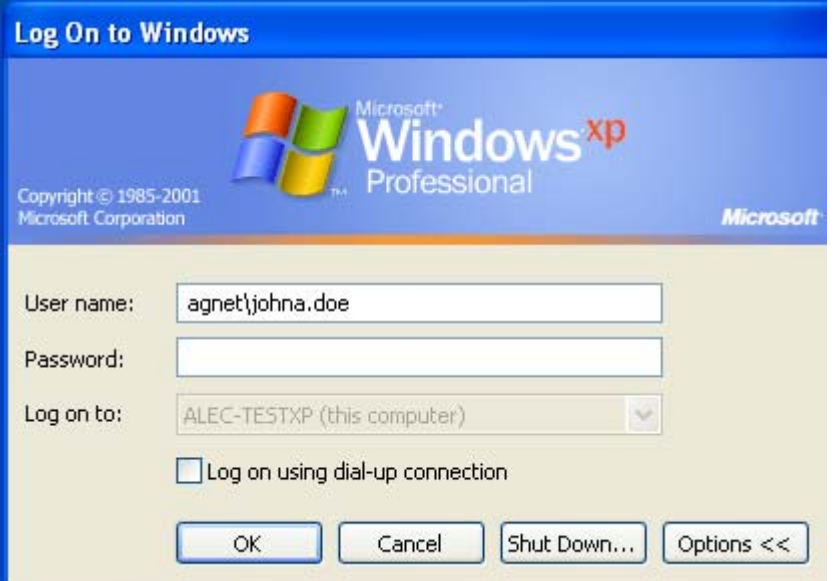

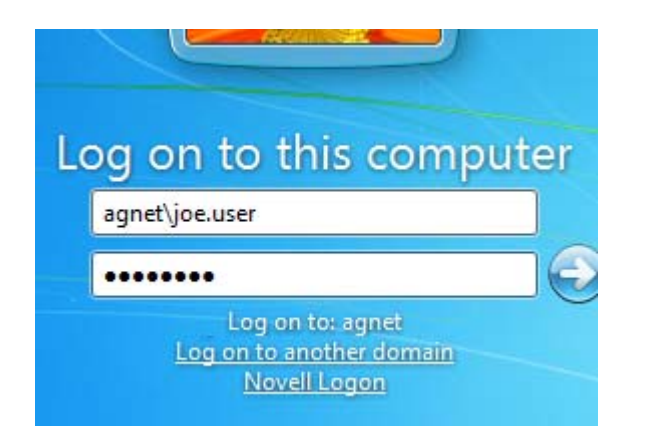

Next time the user logs in, the domain name "AGNET" should appear in the "Log on to" field.

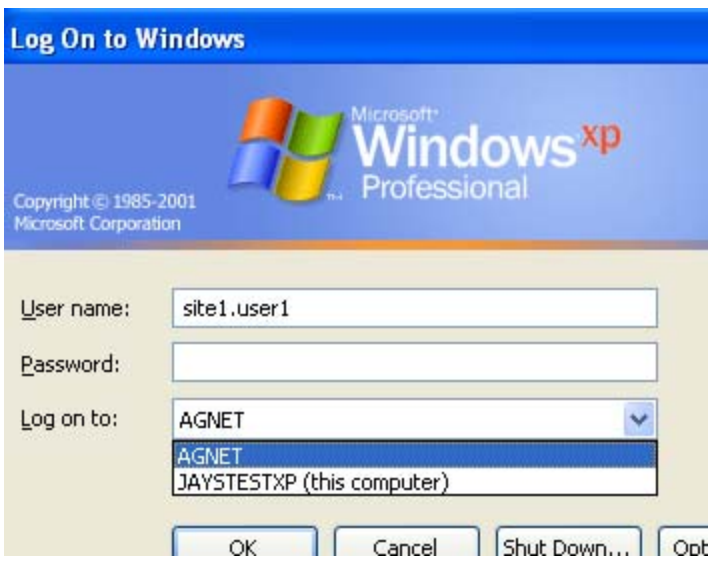

## **Document Update History**

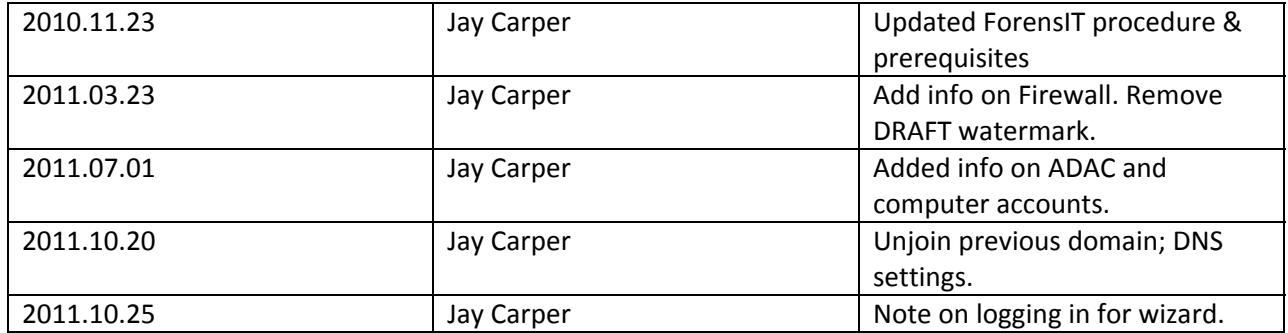